# **2023 Electronic Verification Questionnaire (EVQ) User Guide**

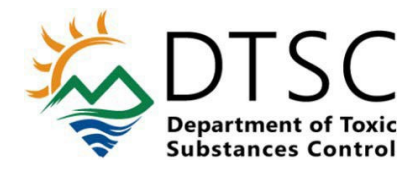

# **Table of Contents**

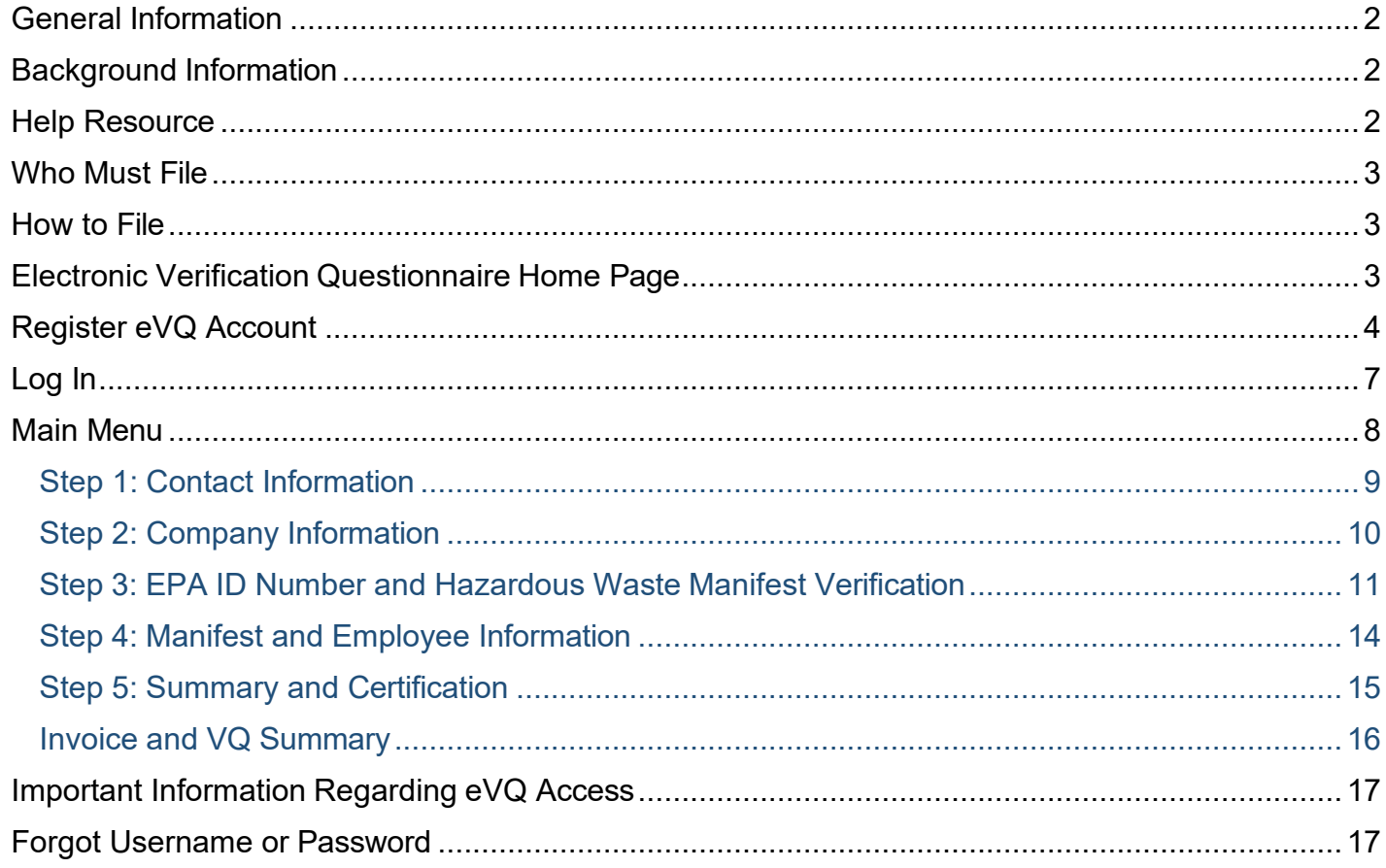

#### <span id="page-2-0"></span>General Information

The information in this user guide is intended to aid users in how to file the annual electronic Verification Questionnaire (eVQ) administered by the California Department of Toxic Substances Control (DTSC). For best results, read each section.

#### <span id="page-2-1"></span>Background Information

Anyone who generates, transports, offers for transport, treats, stores, or disposes of hazardous waste must have a hazardous waste Identification (ID) number, which is used to identify the hazardous waste handler and track the hazardous waste from the point of origin to its final disposal (cradle to grave). The purpose of the annual ID Number Verification Questionnaire is to ensure the accuracy of the information associated with the ID number.

The annual Verification Questionnaire is required by the California Health and Safety Code section [25205.16.](https://leginfo.legislature.ca.gov/faces/codes_displaySection.xhtml?sectionNum=25205.16.&lawCode=HSC) Any hazardous waste handler who is required to file the Verification Questionnaire and fails to do so shall be subject to the suspension of any and all ID numbers assigned to them and to any other enforcement action pursuant to the California Health and Safety Code section [25205.16\(b\).](https://leginfo.legislature.ca.gov/faces/codes_displaySection.xhtml?sectionNum=25205.16.&lawCode=HSC)

Typically, the annual Verification Questionnaire report cycle opens in the month of July. The questionnaire is due 30 days from when the handler receives the first notification. When the Verification Questionnaire report cycle opens, an email notification is sent to the primary and alternate contacts listed on the eVQ account. For hazardous waste handlers with newly issued ID numbers who are filing the Verification Questionnaire for the first time, the notification will be sent to the email associated with the ID number. Paper notifications are only mailed to handlers who do not have an email associated with their ID number.

#### <span id="page-2-2"></span>Help Resource

If after reading this user guide you still require assistance on how to file the Verification Questionnaire or questions related to the questionnaire, contact 1-877-454-4012 or email [eVQ@dtsc.ca.gov.](mailto:eVQ@dtsc.ca.gov) Due to the high volume of emails received when the report cycle opens, we recommend you call us for immediate assistance.

#### <span id="page-3-0"></span>Who Must File

Hazardous waste handlers that meet any of the following conditions are required to file the 2023 Verification Questionnaire:

- You or your company had/have an ID number with an active status at any time during the previous fiscal year from July 1, 2022, to June 30, 2023.
- You or your company shipped hazardous waste using an assigned ID number during the 2022 calendar year (January 1, 2022 to December 31, 2022).

**Temporary ID Numbers.** If you or your company had a temporary ID number (identified by a lettered prefix of CAC or CAP) you are exempt from filing the 2023 Verification Questionnaire if the waste generated on the ID number is less than five tons during the 2022 calendar year.

If you or your company have a temporary number and are exempt, email  $eVQ@d\text{tsc.ca.gov}$ with your temporary ID number and we will review your record.

#### <span id="page-3-1"></span>How to File

The annual Verification Questionnaire is filed electronically through the electronic Verification Questionnaire (eVQ) System located at [https://evq.dtsc.ca.gov/Home.aspx.](https://evq.dtsc.ca.gov/Home.aspx) The eVQ System provides a fast and convenient way for hazardous waste handlers to file their questionnaires. To streamline the Verification Questionnaire process and reduce our carbon footprint, DTSC no longer mails paper Verification Questionnaires. However, if you do not have internet or computer access, contact us at 1-877-454-4012 for assistance.

#### <span id="page-3-2"></span>Electronic Verification Questionnaire Home Page

To access the electronic Verification Questionnaire (eVQ) home page, enter the URL <https://evq.dtsc.ca.gov/Home.aspx> into your web browser. You can perform the following functions on the eVQ home page:

- Log in to your eVQ account
- Register for an eVQ account
- Check the status of your ID number
- Visit the "Popular Links" (located at the bottom of the page)

#### <span id="page-4-0"></span>Register eVQ Account

If you do not have an eVQ account, to register for one, click on the "Register" button.

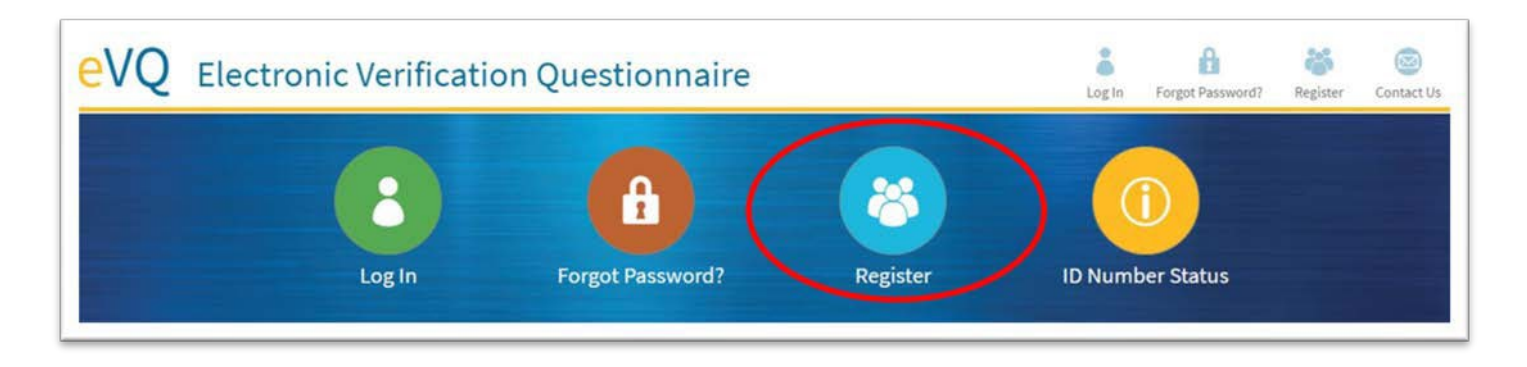

After clicking the "Register" button, you will be directed to the screen below. Enter the EPA ID number that you would like to be associated with the account in the first field. An EPA ID number is 12 characters long and begins with a lettered prefix of "CA". You must enter the entire EPA ID number, including all the letters and numbers. You may add multiple EPA ID numbers to the same eVQ account if the ID numbers share the same Federal Employer Identification Number (FEIN). If the ID numbers have different FEINs, register separate accounts for each ID number with a different FEIN. Each account must have a unique username but may share the same email address.

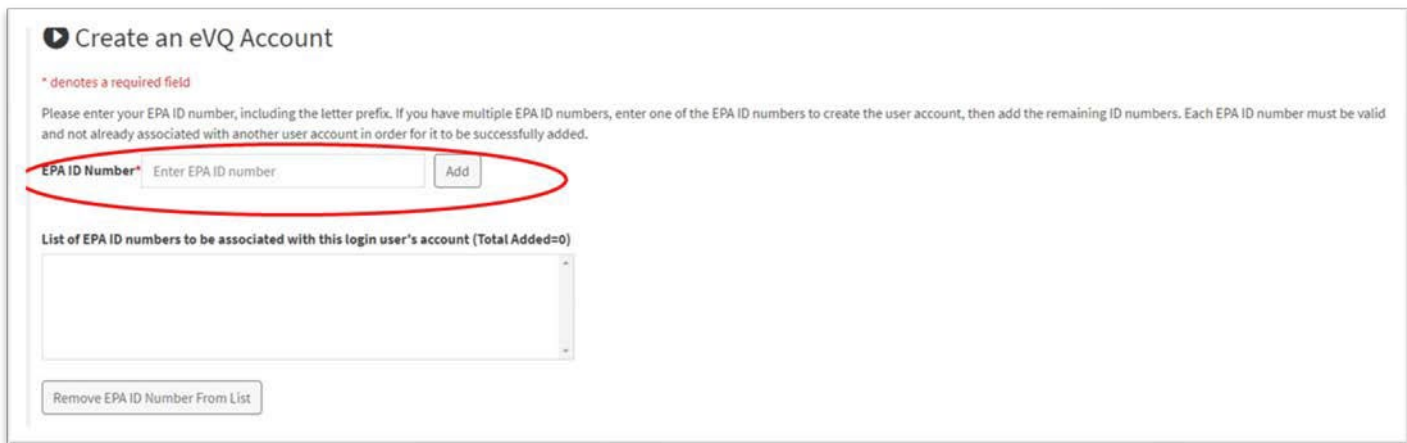

**Error Message After Entering ID Number.** If you receive an error message after entering an ID number, follow the appropriate steps below based on the type of error message.

**Error: Your EPA ID number is linked to an eVQ account**: Please email [eVQ@dtsc.ca.gov](mailto:eVQ@dtsc.ca.gov) or call 1-877-454-4012 for further assistance.

- Check if you already have an existing eVQ account by doing the following:
	- o Go to the eVQ home page by selecting the eVQ home tab. Click the "Forgot Password?", then click on the "Forgot Username?" link. Enter your email address. If you already have an existing account, your username will be emailed to you, then you can proceed with resetting the password using your username.

 $\circ$  Your email address must be listed as either the primary or alternate email on the account for you to recover the username. Contact us if you cannot recover the username using your email.

**Error: Invalid or inactive ID number**: Please check the ID number and try again.

- Verify and re-enter the ID number, including the lettered prefix. There is no space between the lettered prefix and numbers.
- If you receive the same error message after verifying and re-entering the ID number, call 1-877-454-4012 or email [eVQ@dtsc.ca.gov](mailto:eVQ@dtsc.ca.gov) for assistance.

#### **Error: EPA ID number does not exist in our HWTS System, is inactive, or is not part of the eVQ extract**: Please check the number and try again.

- Verify and re-enter the ID number.
- If you receive the same error message after verifying and/or re-entering the ID number, call 1-877-454-4012 or email [eVQ@dtsc.ca.gov](mailto:eVQ@dtsc.ca.gov) for assistance.

**ID Number Accepted.** When you have entered a valid ID number, the ID number and company will populate so that it can be associated with your account.

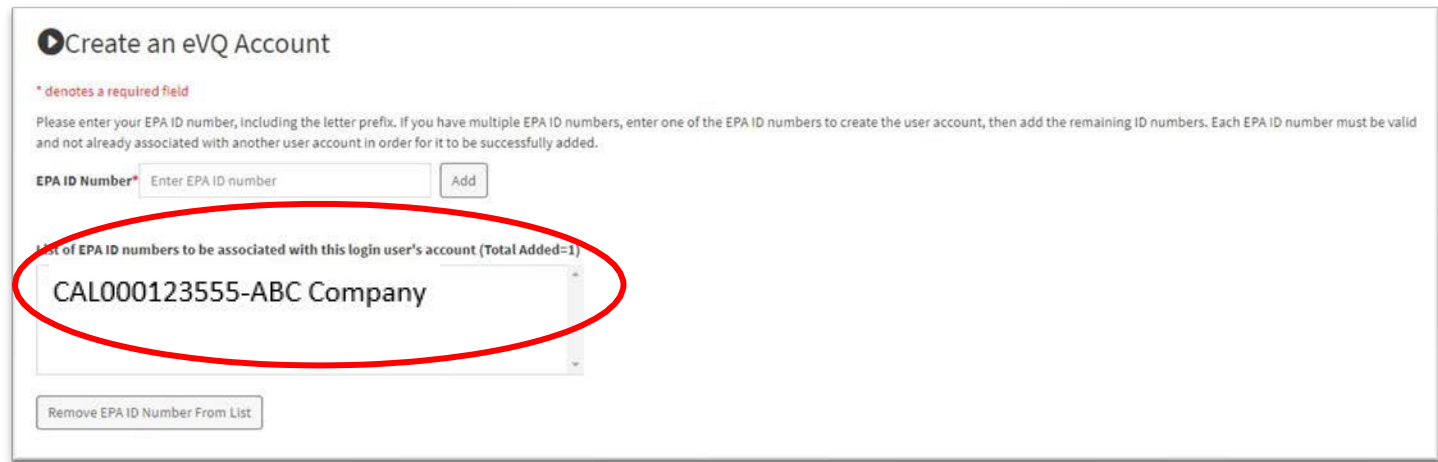

Scroll down the page to create a username and password, then complete the required fields indicated by a red asterisk. Some of the fields on the registration form will already be prepopulated based on the information you provided to us from when you applied for the ID number.

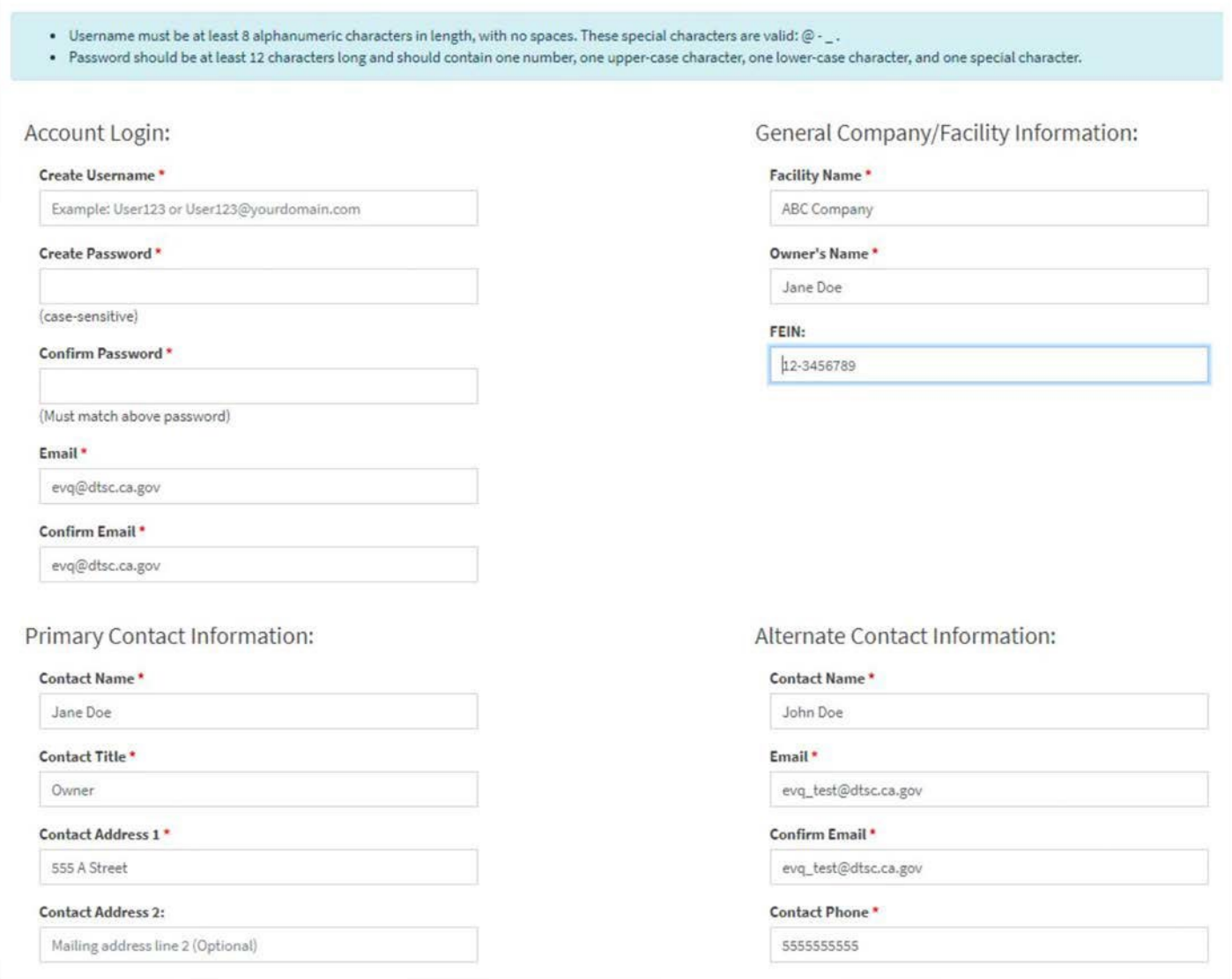

**Submit eVQ Account Request.** When you have completed all the required fields on the information screen, click the "Submit eVQ Account Request" button.

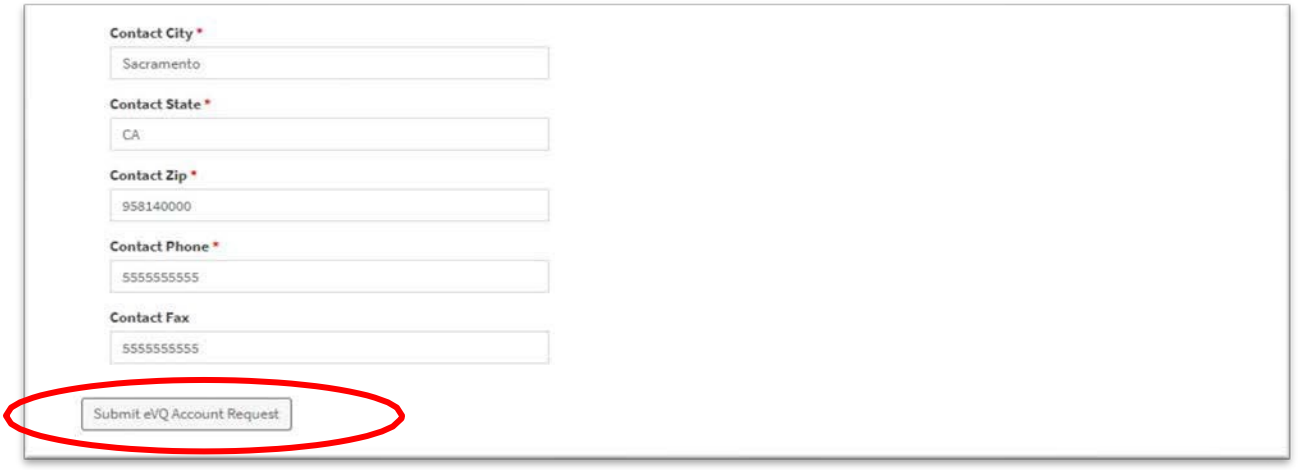

When the account has been successfully created, you will receive the confirmation message below. You will also receive an email confirmation. Click the "Back to Home Page" button to log into your eVQ account to file your Verification Questionnaire.

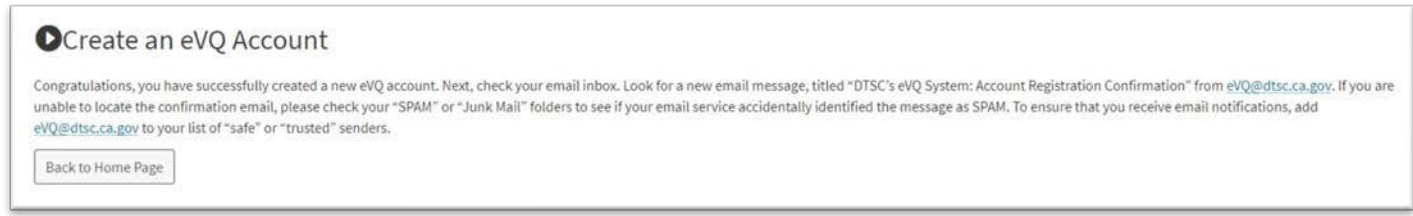

# <span id="page-7-0"></span>Log In

#### To log in, click the "Log In" button.

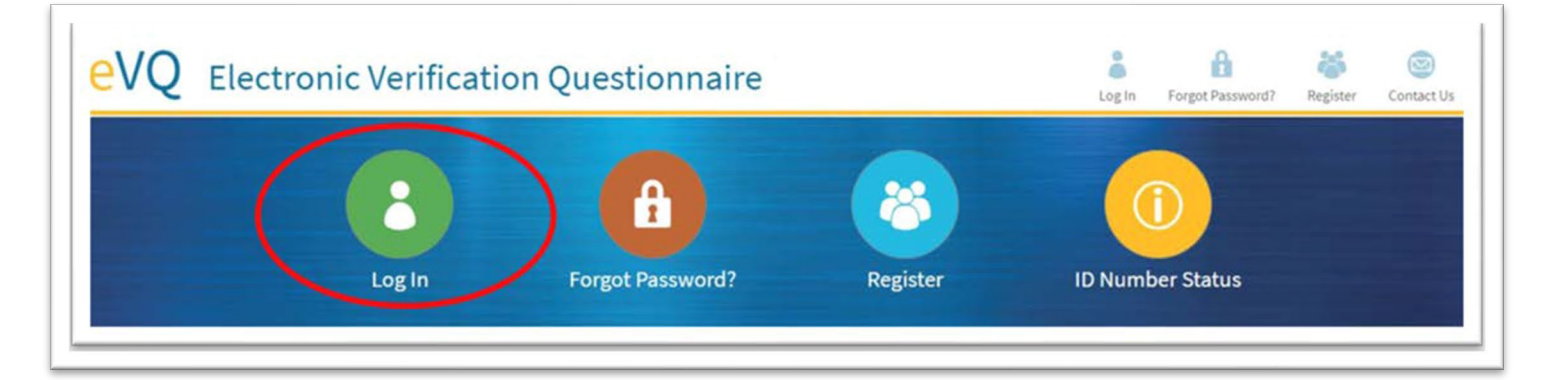

Enter your username and password.

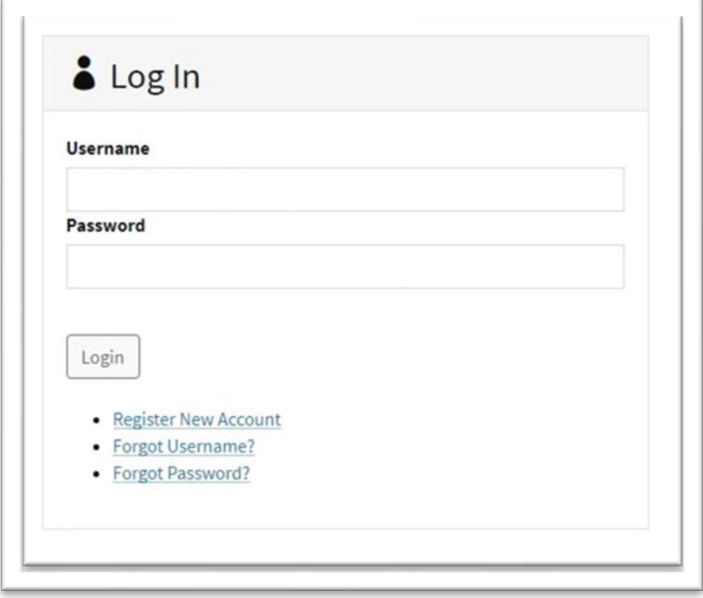

*Note: If you entered your username and/or password incorrectly after three attempts, you will be locked out of your account. Call 1-877-454-4012 to have your account unlocked by a DTSC staff member.*

#### <span id="page-8-0"></span>Main Menu

When you log into your eVQ account, you will see the menu below. The Verification Questionnaire consists of five steps. To get started, click on "Step 1: Contact Information".

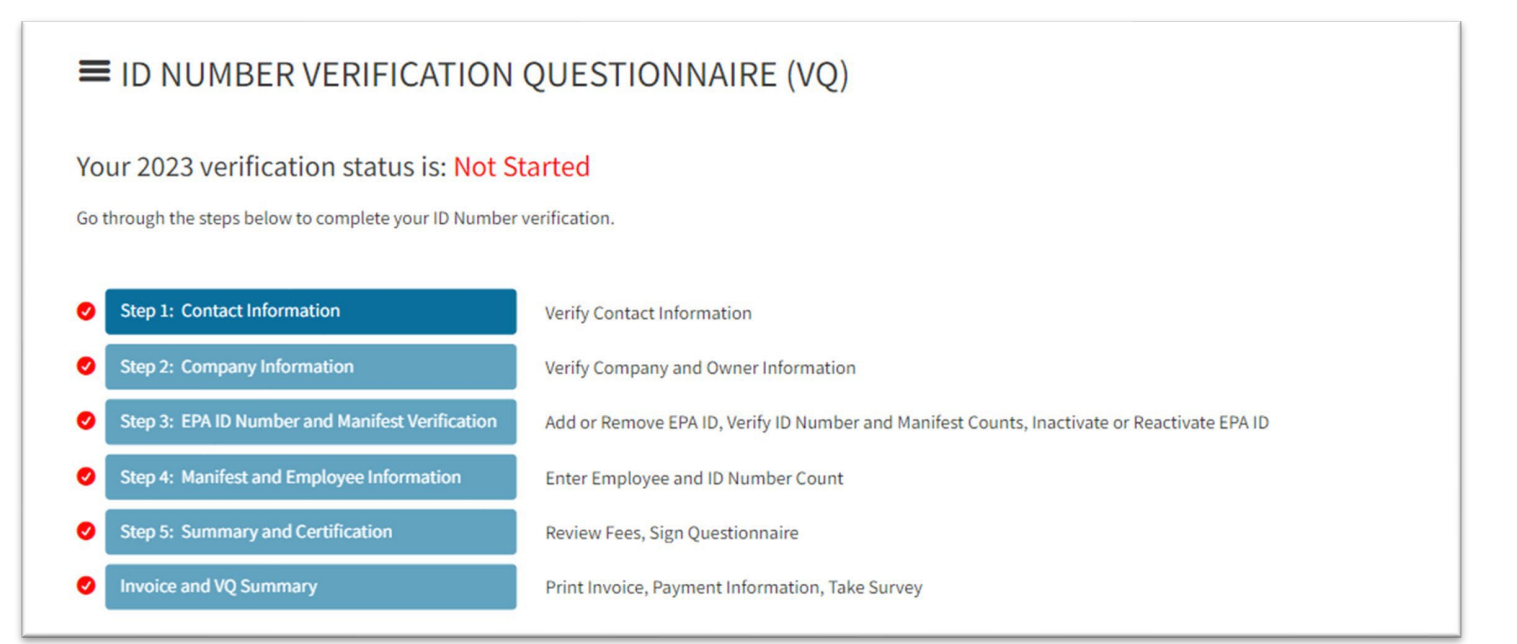

## <span id="page-9-0"></span>Step 1: Contact Information

Verify your general company and contact information and make any necessary changes. After you have finished verifying, click "Save & Go to Step 2".

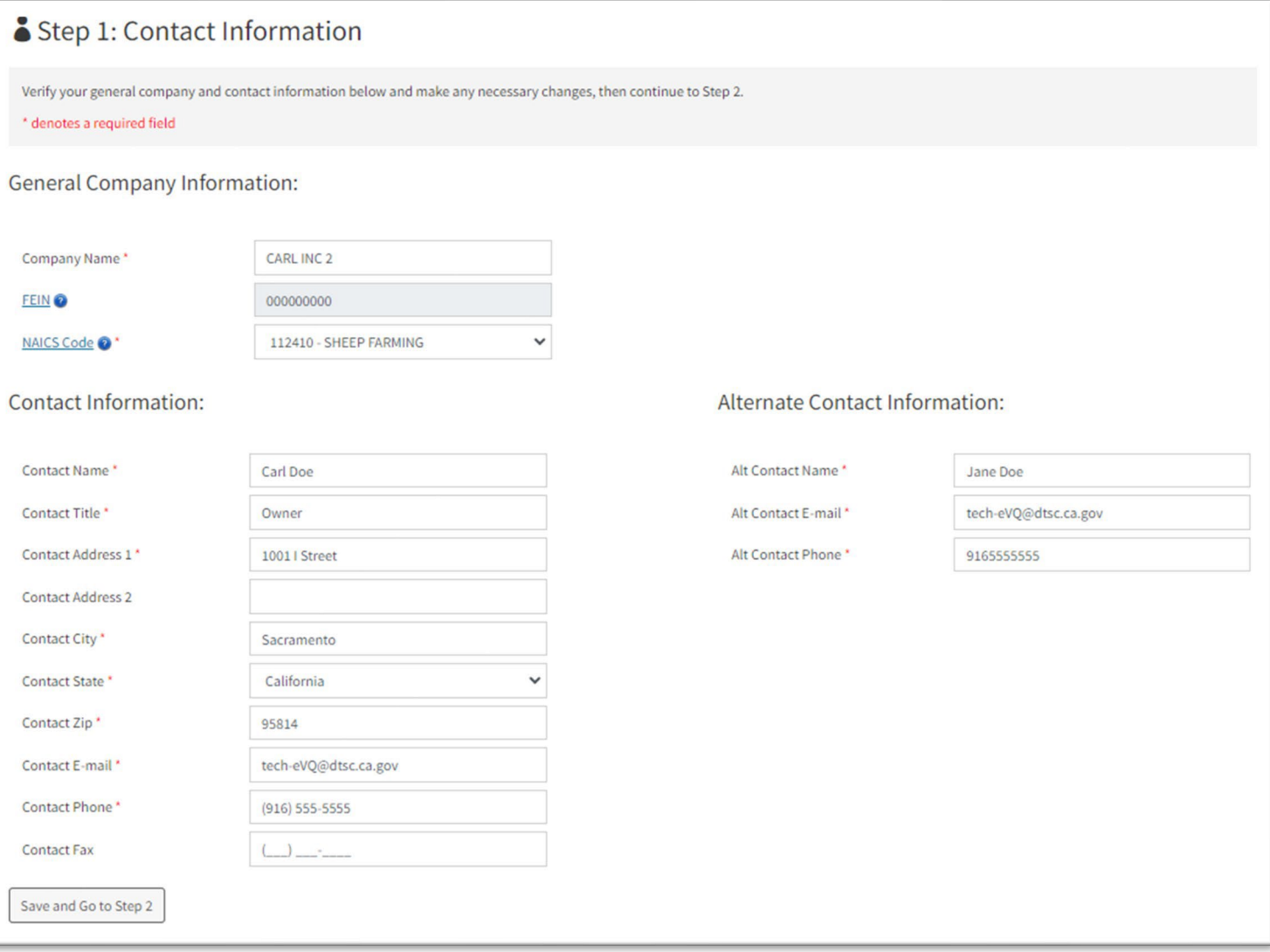

**Federal Employer Identification Number (FEIN).** The Federal Employer Identification Number, also known as an Employer Identification Number (EIN) is used to identify a business entity and is usually written in this format XX-XXXXXXX. If you are a sole proprietor and do not have a FEIN, leave this field blank.

**Standard Industrial Classification (SIC) Code.** The SIC Code is a four-digit number that describes your company's primary business activity. If your eVQ account contains facilities that have different SIC Codes, enter the code that best describes your company's primary activities.

**Contact Information.** Verify the contact information for the person responsible for the ID number(s) in the account. Make any updates if necessary. The contact listed here is the primary contact on the account. Notifications concerning the Verification Questionnaire are sent to the contact's email address.

**Alternate Contact Information**: Verify the alternate contact information. Notifications concerning the Verification Questionnaire are sent to the alternate contact's email address.

## <span id="page-10-0"></span>Step 2: Company Information

Verify your company mailing and owner information and make any necessary changes. After you have finished verifying, click "Save & Go to Step 3".

![](_page_10_Picture_165.jpeg)

**Company Name and Owner Name.** The company and owner names are grayed out in this step because it cannot be changed here. To update the company name and/or the owner's name, visit DTSC's web page titled ["Update Information for a Hazardous Waste EPA ID Number".](https://dtsc.ca.gov/update-epa-id-number/)

**Owner Type.** Select the owner type that best describes your business. If your business could be described under two or more types, select only one type. The drop-down options include private, state, federal, county, municipal, district, tribal or other.

#### <span id="page-11-0"></span>Step 3: EPA ID Number and Hazardous Waste Manifest Verification

Verify your EPA ID number(s) and hazardous waste manifest counts. Although the manifest counts are prepopulated in this step based on the manifest data from DTSC's records, you must verify the counts against your own records and make any corrections necessary. When you have finished verifying, click "Save and Go to Step 4".

![](_page_11_Picture_184.jpeg)

**Manifest Information**: For the purpose of this questionnaire, you are only reporting hazardous waste tracked on a Uniform [Hazardous](https://www.epa.gov/sites/production/files/2018-05/documents/uniform_hazardous_waste_manifest.pdf) Waste Manifest, the shipping document that tracks hazardous waste from the point of generation, through transportation, to the final treatment, storage, and disposal facility (TSDF). You are reporting the number of manifests your company had during the 2022 calendar year, not the amount of waste on each manifest. Consultants and hazardous waste transporters may prepare the Uniform Hazardous Waste Manifest for a generator as part of their services, but the generator or ID number holder is responsible for the accuracy of the data on the manifest.

**Recycled (Form Field) #1.** A manifest is counted as recycled when *all* the wastes listed on the manifest have been recycled. To determine if the hazardous waste on a manifest was recycled, look at box 19 of the respective Uniform Hazardous Waste Manifest. The hazardous waste disposal facility lists the hazardous waste report management method codes in box 19. The recycled codes are H010, H020, H039, H050, or H061.

**Non-Recycled (Form Field) #2.** A manifest is counted as non-recycled when the management method code listed in box 19 of the respective Uniform Hazardous Waste Manifest is a non-recycled code. Non-recycled codes include any codes, except the ones listed as recycled above.

**Air Solvents (Form Field) #3.** This count pertains to manifests used solely for hazardous waste derived from air compliance solvents that is not recycled. You can find a list of certified clean air solvents on the [South Coast Air Quality Management District's website.](http://www.aqmd.gov/home/programs/business/business-detail?title=certified-clean-air-solvents) You must use your internal records to identify manifests used solely for waste derived from air compliance solvents. Contact your hazardous waste transporter or hazardous waste disposal facility for more information.

**Manifest Details #4.** To view the manifest details, click on the respective ID number you want to view. The manifest details page provides the manifest tracking number, manifest type (recycled or non-recycled waste), shipment date, and receipt date of hazardous waste manifests of all the 2022 manifests in DTSC's records. If any manifests are missing from the list, correct the count to reflect your records. The manifests on this list can be sorted by ascending or descending order by the shipped date.

**Add EPA ID (Button) #5.** You may add ID numbers to your account by searching by the ID number or the Federal Employer Identification Number (FEIN). If the ID number or ID numbers associated with the FEIN are found, you'll be directed to a search results page where you'll be able to add the ID number by clicking on the "Add EPA ID" button on the record.

*Note: You can only add ID numbers that share the same FEIN as the ID number(s) currently in your*  account. If the ID number you are trying to add does not share the same FEIN as the other number(s) *in your account, register a separate eVQ account for that ID number.*

*Note: The owner, contact information, alternate contact information, and mailing address for every ID number that is added will reflect the information in Steps 1 and 2. If you do not wish for the information for the additional ID numbers to be overwritten, register a separate eVQ account for the ID number(s).*

**Remove (Button) #6.** You may remove ID numbers from your account; however, before you do so, verify that you are not responsible for filing the respective ID number and that it does not belong in your account or to your company. Removing the ID number *does not* inactivate the ID number; it just removes it from your account. If you would like to inactivate an ID number, read the "Inactivate" section on this page.

**Reactivate or Inactivate (Checkbox) #7.** If your ID number is currently *inactive*, the checkbox will read "Reactivate". To reactivate an ID number, click the "Reactivate" checkbox, then click the "Save Changes" button.

If your ID number is currently *active*, the checkbox located beneath the ID number will read "Inactivate". To inactivate an ID number, select the "Inactivate" checkbox, then click the green "Save Changes" button. The inactivate date is backdated to June 30, not the date that you elected to inactivate the ID number. If you plan to have hazardous waste picked up after June 30 using your assigned ID number, do not inactivate the ID number through the eVQ System. Read the note on the next page.

**Note:** If your company plans to continue operating or shipping hazardous waste using your assigned ID number after June 30, 2023, do not select the "Inactivate" checkbox at this time. Inactivate your ID number when the company ceases operating by submitting one of the following:

- For permanent State ID numbers, submit the [Permanent](https://dtsc.ca.gov/wp-content/uploads/sites/31/2018/06/GISS_FORM_1358.pdf) State ID Number Application (DTSC [Form 1358\).](https://dtsc.ca.gov/wp-content/uploads/sites/31/2018/06/GISS_FORM_1358.pdf)
- For permanent federal EPA ID numbers, submit the [RCRA Subtitle C Site IdentificationForm](https://rcrapublic.epa.gov/rcrainfoweb/documents/rcra_subtitleC_forms_and_instructions.pdf) [\(EPA 8700-12\)](https://rcrapublic.epa.gov/rcrainfoweb/documents/rcra_subtitleC_forms_and_instructions.pdf) by paper or electronically (recommended) through the [RCRAInfo System.](https://dtsc.ca.gov/using-myrcraid/)

For permanent State *or* federal EPA ID numbers, you may submit a letter of [inactivation](https://dtsc.ca.gov/hazardous-waste-manifest-information/) in place of one of the forms above.

**Save Changes (Button) #8.** If you make any changes to a record, such as changes to the manifest counts, reactivate or inactivate a respective ID number, you must click the green "Save Changes" button on that record, so that the changes will be applied.

**Excel (Button) #9.** You can export the list of ID numbers with the manifest counts to an Excel spreadsheet, but the spreadsheet cannot be used to make edits to the questionnaire.

**CDTFA G&H Fee Account Number (Form Field) #10.** The California Department of Tax and Fee Administration (CDTFA) collects the Hazardous Waste Generation and Handling (G&H) Fee. The G&H Fee Account Number is nine digits long with no letters, spaces, or dashes. The fee applies to each generator of hazardous waste at each generation site that generates five or more tons of hazardous waste within a given calendar year. This includes recycled waste, treated wood waste, and waste sent outside of California for disposal.

If the G&H Fee Account Number does not apply to you, leave this field blank. If you need a G&H Fee Account Number, visit CDTFA's website at cdtfa.ca.gov or call 1-800-400-7115 for more information.

**Set CDTFA G&H Fee Account Number (Form Field) #11.** If you have multiple ID numbers that all share the same CDTFA G&H Fee Account Number, you can set the same number for all ID numbers in Step 3. Click the green "Set CDTFA G&H Fee Account Number" button, type your ninedigit number in the space below, and then click the gray "Set CDTFA G&H Fee Account Number" button. You will see the number change for all ID numbers in Step 3. **If you have multiple CDTFA G&H Fee Account Numbers, do not use this function**. If you have more than one number, enter each number individually.

#### <span id="page-14-0"></span>Step 4: Manifest and Employee Information

In this step, the following two fees are being assessed:

- **ID Number Verification Fee.** Due to changes from [Senate](https://leginfo.legislature.ca.gov/faces/billNavClient.xhtml?bill_id=202120220SB158) Bill 158, this fee is no longer collected. The fee will appear as \$0 in your invoice.
- **Hazardous Waste Manifest Fee.** Due to changes from [Senate](https://leginfo.legislature.ca.gov/faces/billNavClient.xhtml?bill_id=202120220SB158) Bill 158, this fee is no longer collected. The fee will appear as \$0 in your invoice.

![](_page_14_Picture_230.jpeg)

**Number of Employees**: Enter the total number of individuals employed by your entire company or organization throughout California during the 2022 calendar year, include employees who worked 500 hours or more and employees that worked at locations that did not generate hazardous waste.

*Note: For companies with multiple ID numbers with separate eVQ accounts handled by the respective location: If you are filing the Verification Questionnaire for your site location only, and other colleagues are filing for their respective site locations, each site will still count all employees at all the site locations in California. For example, if ABC Company has two ID numbers for two of their locations in California. Location A has 20 employees and location B has 50 employees. When the designee at location A files the Verification Questionnaire, they will enter 70 for their employee count. When the designee for location B files their Verification Questionnaire, they will also enter 70 for their employee count.*

#### <span id="page-15-0"></span>Step 5: Summary and Certification

Review your questionnaire by clicking the "Fee Summary" button. If you need to make any changes to information on a previous screen, you can do so by going to the VQ menu (located on the upper left-hand corner of the page) and clicking on the respective step you would like to access.

#### **Remember, all fees should generate as \$0**, due to fee reforms from Senate Bill 158.

To certify the Verification Questionnaire, enter your name and title, then click the "Save and Flag as Completed" button. When the questionnaire has been successfully filed, the primary email listed on the account will receive the email confirmation. **You will not be able to go back to Steps 1-5 after you have saved and flagged your Verification Questionnaire as completed. If you need to access one of the five steps after you have flagged the questionnaire as completed, contact 1-877-454-4012 to have a DTSC staff member reset the steps for you.**

Note: If you do not click the "Save and Flag as Completed" button, the questionnaire will not appear *as completed in DTSC's record.*

![](_page_15_Picture_238.jpeg)

# <span id="page-16-0"></span>Invoice and VQ Summary

#### You may download and/or print your invoice and take the user survey in this section.

![](_page_16_Picture_60.jpeg)

## <span id="page-17-0"></span>Important Information Regarding eVQ Access

Access to the eVQ System is limited to the current VQ cycle only. We recommend you keep a copy of your submission for your records as you will not be able to access the questionnaire once the report cycle ends.

#### <span id="page-17-1"></span>Forgot Username or Password

If you have forgotten your username and/or password, you can recover your username and/or reset your password by going to the eVQ home page and clicking on the "Forgot Password?" button.

![](_page_17_Picture_4.jpeg)

After clicking on the "Forgot Password?" button, you will be directed to the screen below. If you know your username, enter it in along with your email address. If you do not know your username, click on the "Forgot Username?" link. Your email address must be associated with the eVQ account as either the primary or alternate contact email to reset the password or recover the username. If you are the new contact on the account, read the note on the next page.

![](_page_18_Picture_99.jpeg)

Note: If you are the new contact on the account and need to gain access to the account, call 1-877-454-4012 for assistance. For security purposes, before we update you as the new contact, we will ask you to provide some information about the account, including but not limited to the name of at least one of the contacts currently on the account.